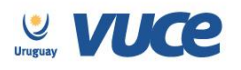

# **Procedimiento VUCE para la Importación/Exportación de Cannabis de tipo psicoactivo y no psicoactivo del Instituto de Regulación y Control del Cannabis (IRCCA).**

A partir del 28 de marzo de 2016 se cumple en implementar el trámite solicitud de permiso para importar a través de la Ventanilla Única de Comercio Exterior.

Dicha implementación es realizada en forma coordinada con el IRCCA, el Ministerio de Ganadería, Agricultura y Pesca (MGAP), el Ministerio de Salud Pública (MSP), la Dirección Nacional de Aduanas (DNA) y la Ventanilla Única de Comercio Exterior (VUCE).

Para gestionarlo, la empresa deberá estar registrada en VUCE [\(Guía de registro VUCE\)](http://vuce.gub.uy/wp-content/uploads/2014/05/VUCE-Guia-R%C3%A1pida.pdf); si el trámite es realizado por un Despachante de Aduanas en su representación, quien deberá estar registrado es éste último.

Una vez que se ha gestionado la creación del usuario en VUCE deberá ingresar a la página [vuce.uy](http://vuce.gub.uy/) y acceder a la Plataforma a través de "Acceder al Sistema VUCE" a través de los navegadores [Google Chrome](http://www.google.com/intl/es/chrome/) o [Mozilla Firefox.](https://www.mozilla.org/es-ES/firefox/new/) Para un correcto funcionamiento del sistema, se recomienda tener instalada la última versión del navegador de su preferencia así como también la última versión de [Java.](http://java.com/es/)

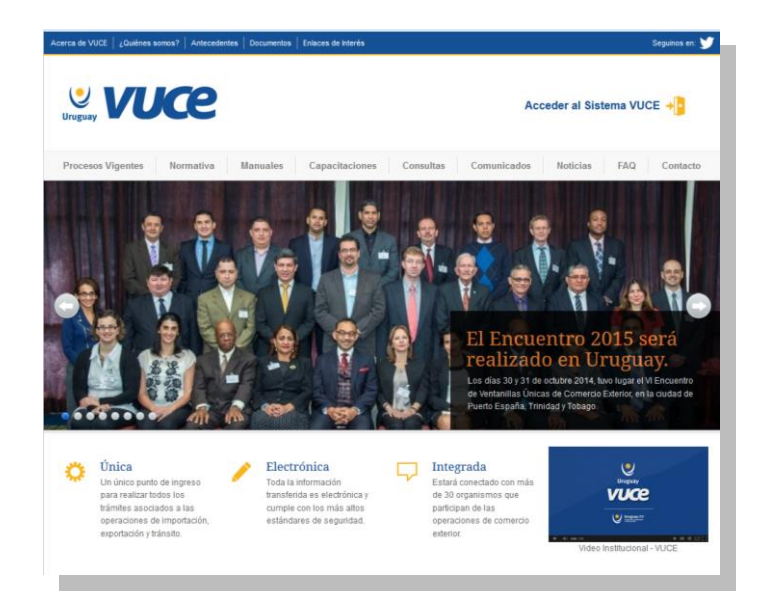

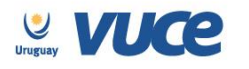

### **¿Cómo realizo el trámite?**

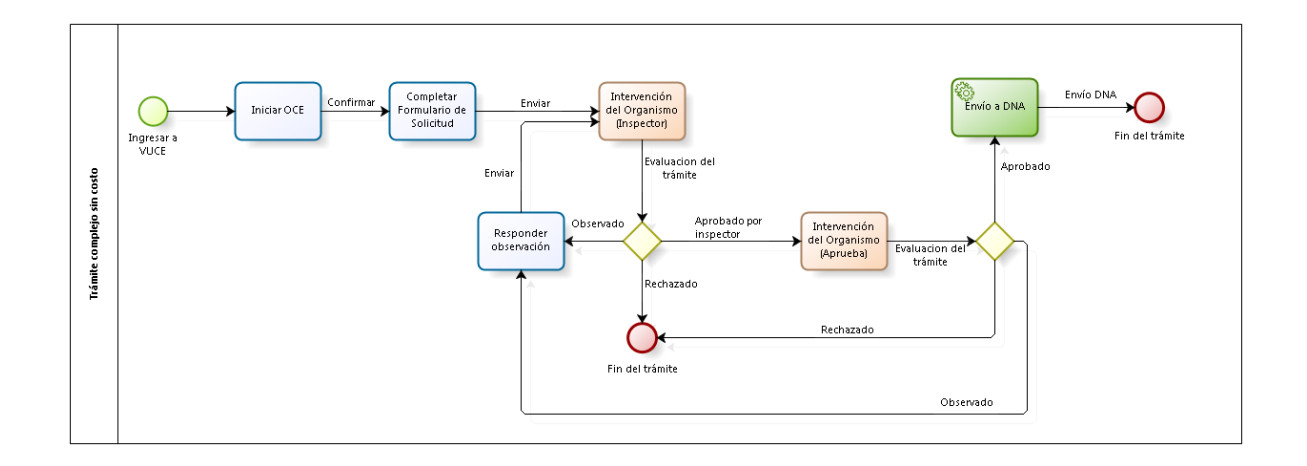

Para dar comienzo al trámite se deberá iniciar una Operación de Comercio Exterior (OCE) en VUCE a través del menú (Operaciones/Iniciar OCE), como se muestra en la siguiente imagen:

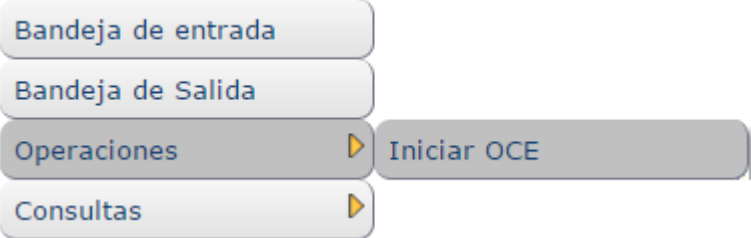

A continuación se despliega el formulario inicio de la OCE como ilustra la siguiente imagen:

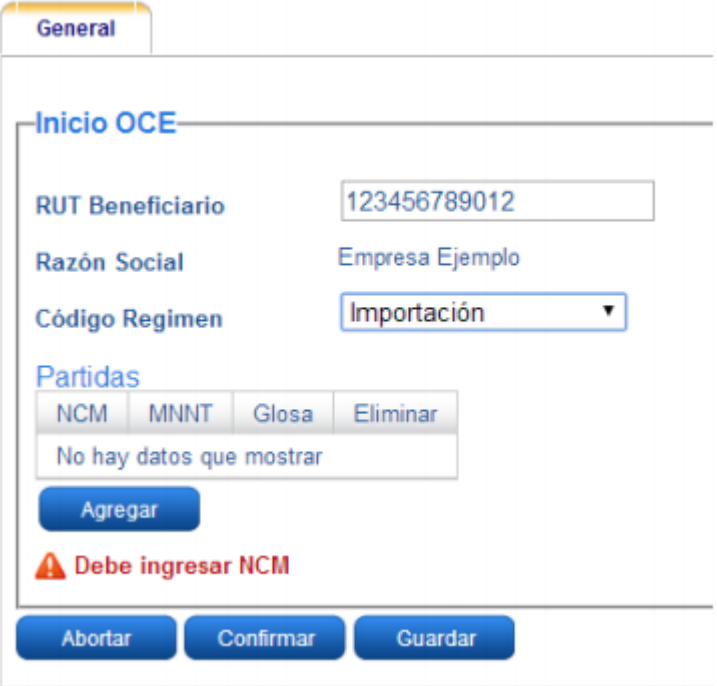

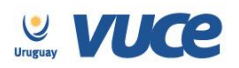

En primer lugar se solicita el RUT de la empresa importadora y el régimen de la operación a realizar, en el cual se debe seleccionar según corresponda IMPORTACIÓN o EXPORTACIÓN. Seguidamente es necesario especificar las mercaderías que serán sujetas a la importación/exportación, agregándolas en la grilla. Por cada mercadería a agregar, es necesario presionar el botón "Agregar" e indicar en cada caso la Nomenclatura Nacional (NCM) y la Medida Nacional No Tributaria (MNNT=0097). La pantalla desplegada es la siguiente:

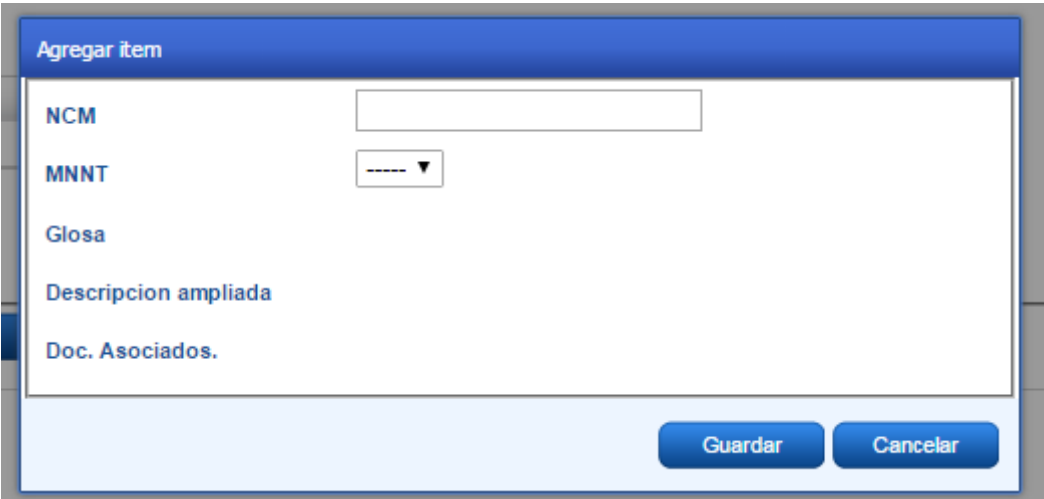

Luego de cargar la partida necesaria, se presiona el botón Guardar. Se hace esto tantas veces como productos se quieran agregar a la grilla. Luego se debe hacer click en Confirmar.

Para solicitar la autorización de Importación/Exportación de Cannabis el usuario deberá seleccionar el formulario IRCA haciendo click a la izquierda del nombre del certificado y presionando el botón "Iniciar".

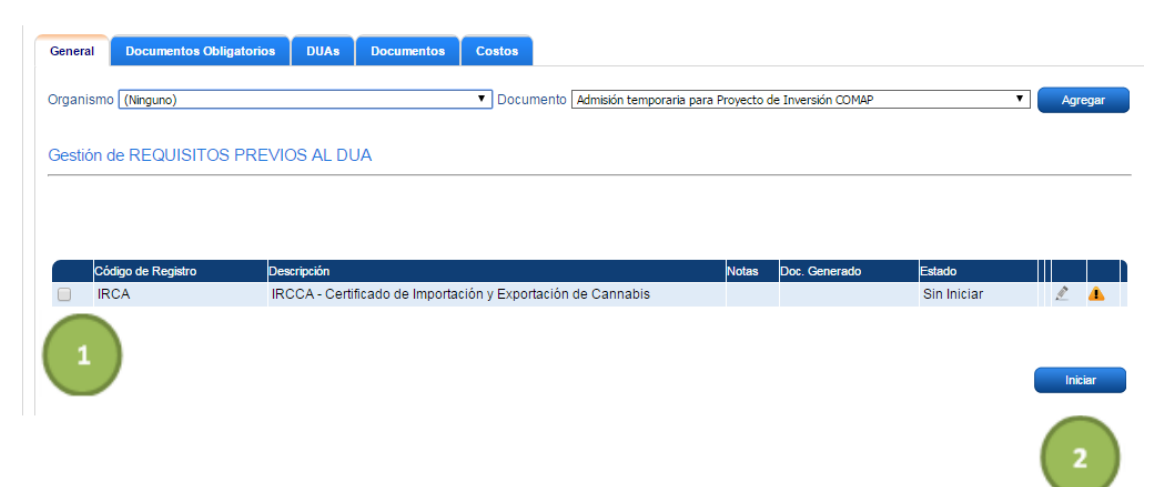

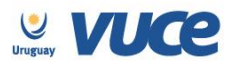

Luego de presionar el botón "Iniciar", se podrá ver el formulario a completar.

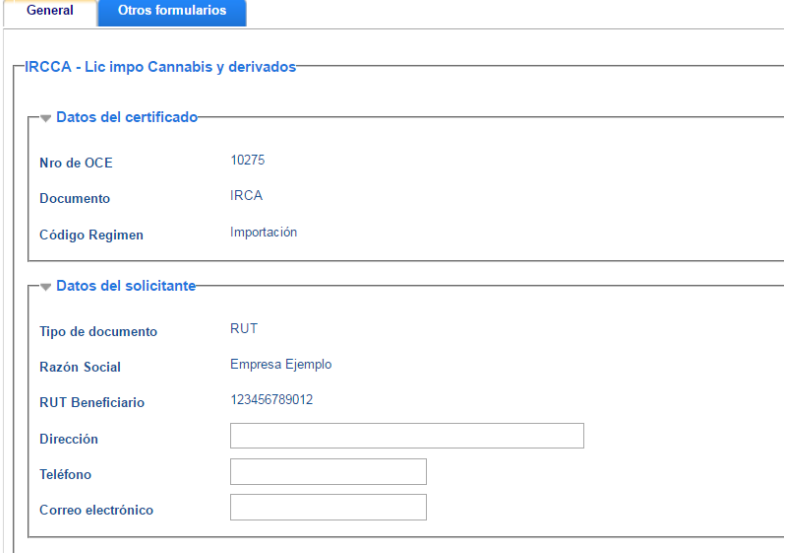

#### **¿Cómo completar el formulario?**

#### Datos del solicitante

**Tipo de documento, RUT y Razón Social:** vienen por defecto desde el inicio OCE.

**Dirección:** dirección del solicitante.

**Teléfono:** Teléfono del solicitante.

**Correo electrónico:** Correo electrónico del solicitante.

#### Datos del exportador/importador

**Para el caso de las importaciones debe completarse con los datos del exportador. Para el caso de las exportaciones debe completarse con los datos del importador.**

#### Cannabis spp y derivados a importar/exportar

**Tipo de producto:** Se debe seleccionar una de los tipos de productos disponibles.

**Cantidad:** Cantidad de la mercadería (número).

**Unidad:** Unidad comercial de la mercadería.

**País de origen:** País de origen del producto.

**Clasificación NCM:** Debe seleccionar uno de la lista.

**Numero de factura:** Ingresa el número de factura

**Factura (Adjunto):** Debe adjuntar la factura en formatos pdf, jpg, word.

**% de THC:** Debe ingresar el porcentaje de THC que posee el producto.

**Certificado de THC:** Debe adjuntar un documento que certifique el porcentaje de THC.

**Descripción del producto:** Se debe ingresar una descripción del producto.

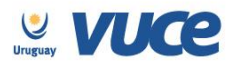

#### Certificado MSP

De requerir un certificado de MSP se debe indicar el código del certificado (PSIC o ESTU) y el número, hecho esto el sistema traerá dicho certificado automáticamente. Puede consultar en la Resolución General de la Dirección General de Aduanas en qué casos se requiere autorización previa del MSP.

#### **Respuesta de IRCCA**

Una vez que IRCCA recibe el trámite, podrá realizar observaciones a través de VUCE por lo que es importante que se efectúe el seguimiento del trámite para identificar cualquier acción a realizar. Cualquier cambio en el trámite le será notificado por correo electrónico (Aprobación, Observación o Rechazo). Una vez aprobado, será enviado a DNA de forma automática.

### **Más información**

**El trámite no tiene costo.**

**Los certificados no se podrán utilizar en más de un DUA (no parcializable).**

**Al numerar el DUA, los sistemas controlarán automáticamente los siguientes datos:** 

#### **Importación**

- El importador del DUA coincida con el del certificado.
- **El certificado se encuentre vigente.**
- El NCM declarado en el DUA deberá coincidir con la declarada en el certificado.
- El país de origen del certificado se corresponda con el del DUA
- El número de factura se corresponda con el del DUA.
- La cantidad comercial declarada en el DUA no sea mayor a la autorizada en el certificado.
- Que los certificados no sean utilizados en más de un DUA.

#### **Exportación**

- El exportador del DUA deberá coincidir con el del certificado.
- El certificado se encuentre vigente.
- El NCM declarado en el DUA deberá coincidir con la declarada en el certificado.
- La cantidad comercial declarada en el DUA no sea mayor a la autorizada en el certificado.
- Que los certificados no sean utilizados en más de un DUA.

**Los usuarios podrán solicitar modificaciones luego de aprobado el trámite.**

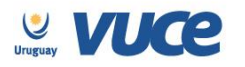

## **Ejemplo de Formulario**

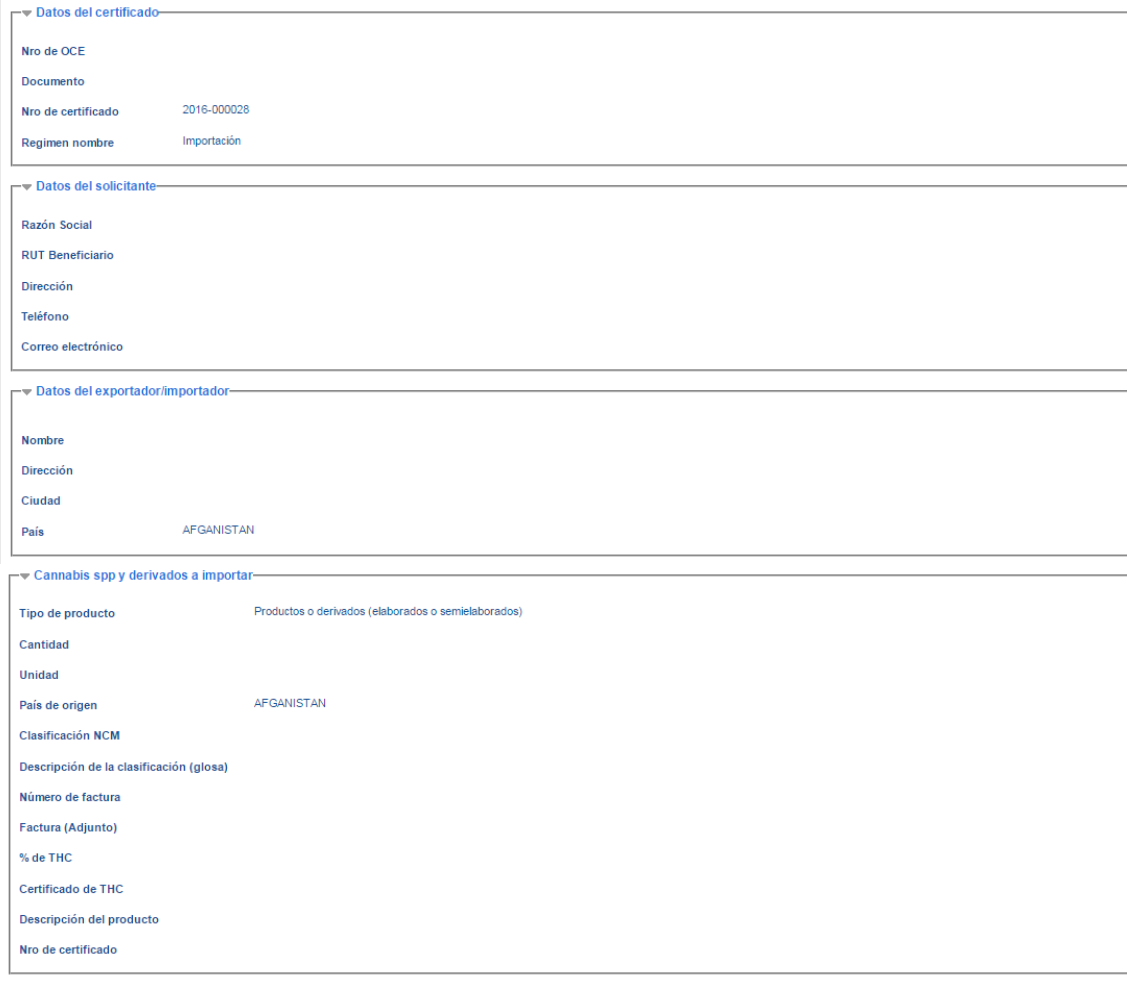